# Digital Camera

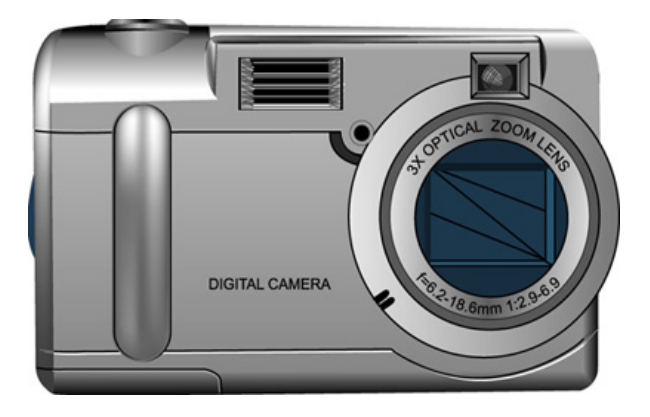

### User Manual

020810

#### About this manual

This manual makes using the Digital Camera as easy as possible. Information in this document has been carefully checked for accuracy; however, no guarantee is given to the correctness of the contents. The information in this document is subject to change without notice.

#### Copyright

© Copyright 2002

This document contains proprietary information protected by copyright. All rights are reserved.

#### **Trademarks**

All trademarks and registered trademarks are the property of their respective owners.

Photo Express, DVD PictureShow, Cool 360 and PhotoExplorer, Copyright 2002, Ulead Systems Inc. All Rights Reserved.

Presto! VideoWorks, Presto! Image Folio and Presto! Mr. Photo, Copyright 2002, NewSoft Technology Corporation. All Rights Reserved.

## **Table of Contents**

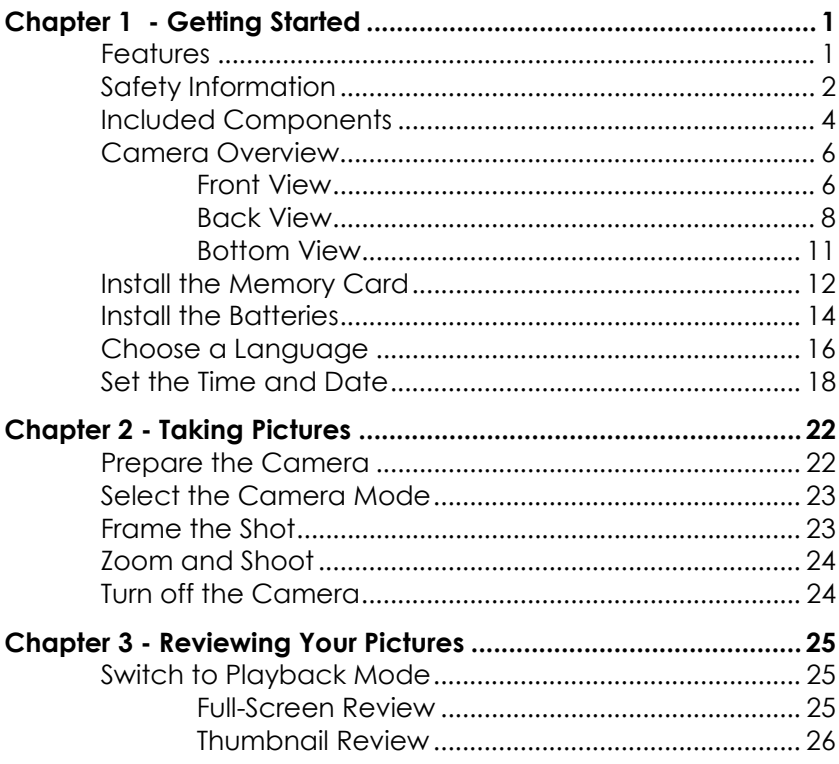

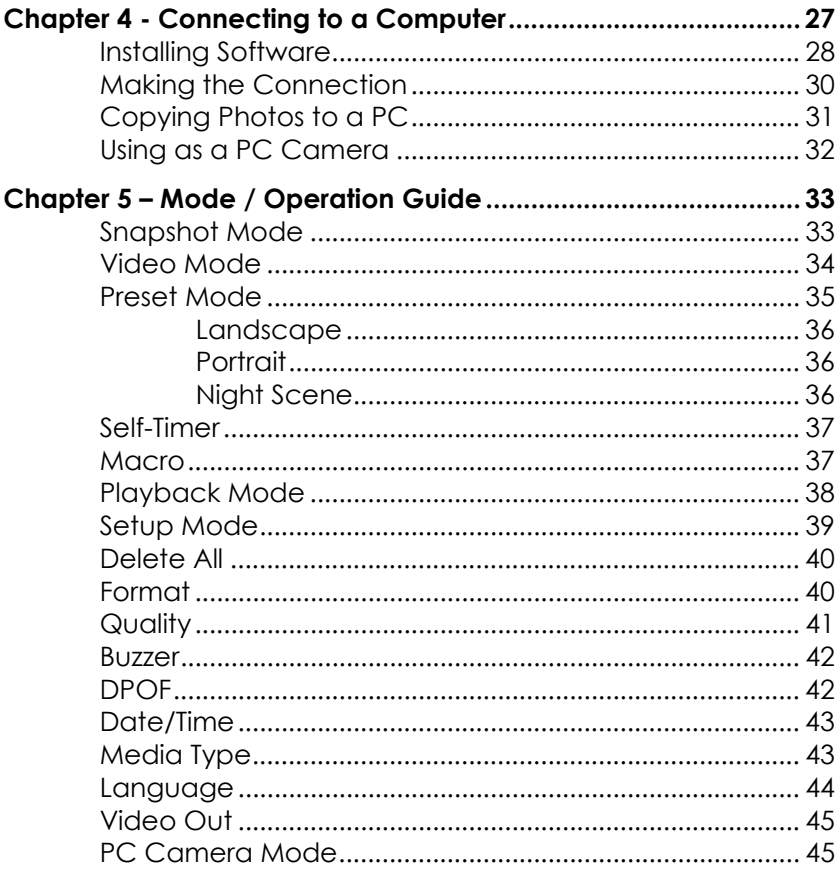

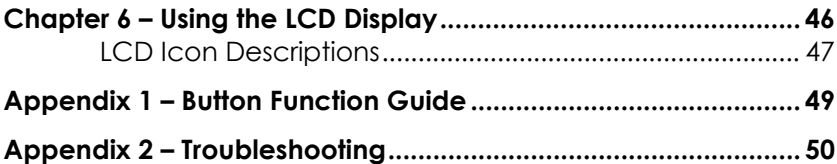

## <span id="page-5-0"></span>Chapter 1 - Getting Started

## Features

- Optical Zoom (3x), Digital Zoom (3x)
- Up to 2048 x 1536 resolution
- Color LCD viewfinder screen
- Audio-Video Clip Recording
- USB 1.1 interface
- Auto exposure, user-defined exposure, auto focus
- Flash: Auto / Always On / Red-Eye Reduction / OFF
- White Balance Modes: Auto/ Daylight / Shade / Tungsten / Fluorescent
- 10-second Timer mode
- Full screen or Thumbnail photo review

## <span id="page-6-0"></span>Safety Information

- **Do not look at the sun through the viewfinder**. Viewing the sun or other strong light source through the viewfinder could cause permanent visual impairment.
- **Do not disassemble the camera**. Touching the product's internal parts could result in injury. In the event of a malfunction, only a qualified technician should repair the product. Should the product break open as a result of a fall or other accident, take the product to an authorized service center for inspection.
- Avoid contact with liquid crystal. Should the LCD display break, care should be taken to avoid injury due to broken glass and to prevent the liquid crystal from touching the skin or entering the eyes or mouth.
- **Do not use in the presence of flammable gas.** Using electronic equipment near flammable gas could result in explosion or fire.
- **Observe proper precautions when handling batteries.** Uses only size AA alkaline batteries. Batteries may leak or explode if handled improperly. Remove batteries (and memory card) from the camera if you are going to store the camera for extended periods of time. Ensure the camera is turned off before inserting or removing batteries. Do not insert batteries backwards or upside down. Do not disassemble batteries. Do not expose batteries to flame or excessive heat. Do not immerse batteries in or expose to

water. Discontinue use immediately if you notice any changes in the battery such as discoloration, deformation or leakage.

**Observe caution when operating the flash.** Do not use the flash close to anyone's eyes. This can cause temporary damage to eyesight. Particular care should be observed when photographing infants – keep the flash at a distance of at least 1 meter from infants' eyes.

## <span id="page-8-0"></span>Included Components

Your digital camera comes equipped with the following components. Please check to make sure all items are included.

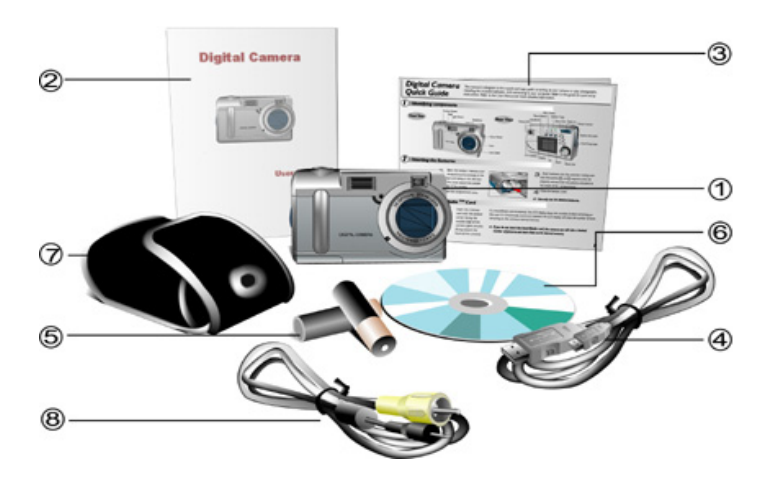

- 1. Digital Camera
- 2. User's Manual
- 3. Quick Reference Guide
- 4. USB Cable
- 5. Two (2) AA Alkaline Batteries
- 6. Installation CD-ROM
- 7. Soft Carrying Case
- 8. Video Cable

### <span id="page-10-0"></span>Camera Overview

The front, rear, bottom and top views of the digital camera are shown on the following pages. Please take a moment to review these illustrations to familiarize yourself with the terms used in the rest of this manual.

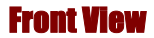

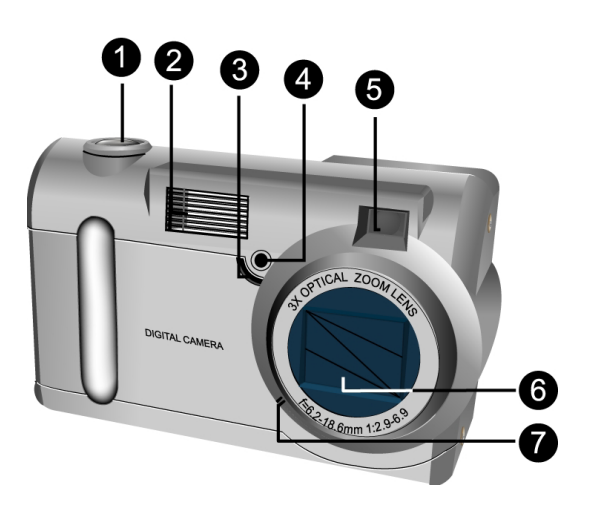

- 1. **Shutter Button:** Press this button to take pictures, or to select menu options.
- 2. **Built-in Flash:** The flash allows the camera to take pictures in low light conditions and can also be used in bright conditions to remove unwanted shadows.
- 3. **Self-Timer LED:** When the mode dial is set to Preset and the Self-Timer option is used before pressing the Shutter Button, this LED will blink for ten seconds before the camera takes a picture.
- 4. **Light Sensor:** The digital camera automatically detects ambient light levels and determines whether or not the flash is needed. Light measurements are made with this sensor. Take care not to block the sensor while taking pictures.
- 5. **Viewfinder:** The viewfinder helps you frame a picture. The actual picture is taken with the lens and not the viewfinder, however.
- 6. **Lens:** The lens focuses the light onto the digital image capturing circuitry. For the best picture quality, care should be taken to ensure it remains free of dust, fingerprints, and scratches.
- 7. **Microphone:** Records audio when you use the camera for filming 1-minute movies.

<span id="page-12-0"></span>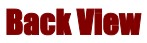

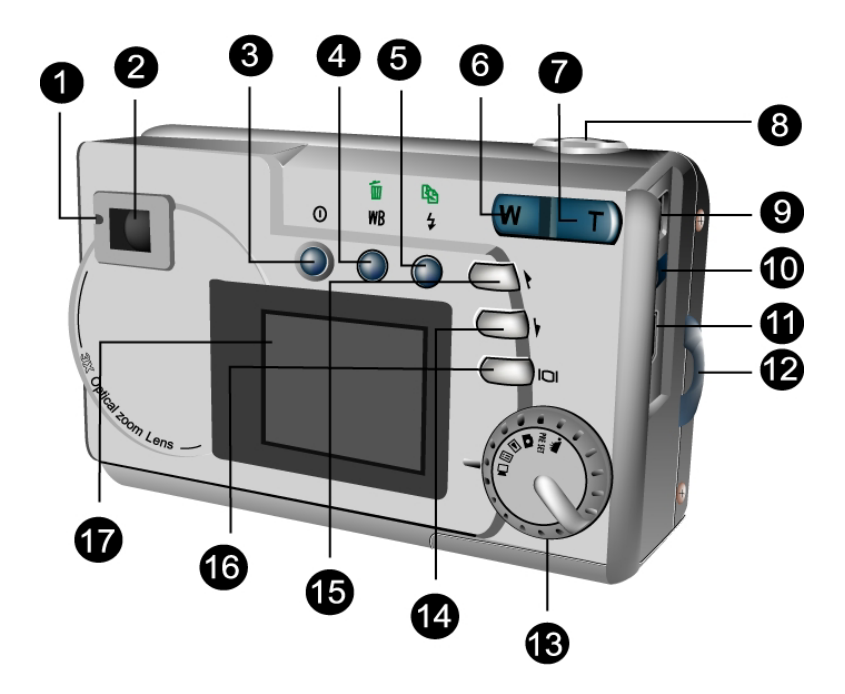

1. **Status LED:** When power is first turned on, or the camera is working (and not available to take a picture), the LED will flash. When the camera is

ready to take a picture or accept user commands, the LED is a solid green color.

- 2. **Viewfinder:** The viewfinder is used to frame your pictures. The actual picture is taken with the lens and not the viewfinder.
- 3. **D** Power Button: Press this button to turn on the digital camera. Press it again to turn it off.
- 4. **WB/Delete**: Press this button to cycle through the White Balance presets: Auto, Daylight, Shade, Tungsten and Fluorescent.
- 5.  $\overline{7}$   $\overline{\mathfrak{B}}$  **Strobe / Copy:** Copies pictures during playback from internal, on-board camera memory to the SmartMedia™ Card.
- 6. **Zoom Out Key:** While in Snapshot mode, press this key to zoom out. If pressed repeatedly in during Playback, Zoom Out switches between thumbnail and full-screen views. If zooming in on a photo during Playback mode, pressing this key zooms back out again.
- 7. **D** Zoom In Key: While in Snapshot mode, press this key to zoom in on your subject. In Playback mode, use this key to zoom in on a photo.
- 8. **Shutter Button:** Press this button to create a digital photo. While navigating the camera's options menus, use it to select menu items.
- 9. **Power Jack:** Plug the AC Adapter into the camera here to supply it with electricity from an external, non-battery power source.
- 10. **Video Out Jack:** Connect your video out cable here and then the other end to your television set in order to use the camera a digital video camera.
- 11. **S**USB Port: The USB (Universal Serial Bus) port is used to connect the camera to a PC as well as for transferring photos. It may also be used as a PC Video Camera.
- 12. **Hand Strap Loop:** Attach the hand strap to this loop for ease of carrying.
- 13. **Mode Dial:** Rotate to select the camera mode: Video, Preset, Snapshot, Playback, Setup or PC Camera.
- 14.  $\Theta$  **Down Button:** Used to move down through menus and to cycle in a right-wards direction during picture Playback.
- 15.  $\bigcirc$  **Up Button:** Used to move up through menus and to cycle in a left-wards direction during picture Playback.
- 16. **O bisplay Button:** Press to cycle through the various display options: LCD, backlight and status information all turned on; LCD and backlight on but no status information; and LCD off.
- 17. **LCD Display:** Use the LCD display to preview photos. While in the Setup menu, use the LCD to see messages and configure the camera.

<span id="page-15-0"></span>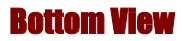

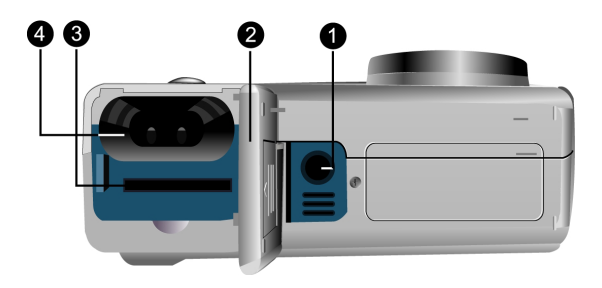

- 1. **Tripod Connector:** Attaches the camera to a tripod. This is an optional accessory that can be used to hold the camera still and is especially useful for low light night pictures.
- 2. **Battery / Memory Card Cover:** Opens to allow access to the battery chambers as well as the memory card slot.
- 3. **Memory Card Slot:** Receives a SmartMedia™ card to store images. For more information on this see the *Storage Media* section of this book.
- 4. **Battery Chamber:** Takes two AA alkaline batteries.

## <span id="page-16-0"></span>Install the Memory Card

#### **To install the memory card:**

1. Turn off the camera.

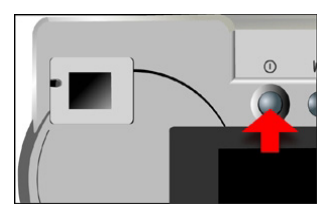

2. Open the battery / memory card compartment by pressing on the cover and sliding in the direction of the arrow toward the outside edge of the camera.

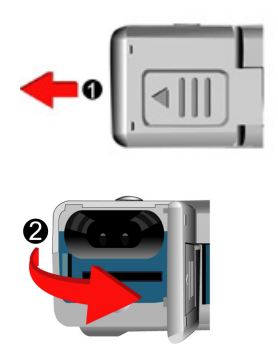

3. Insert the memory card with the notched corner facing the outside edge of the camera (gold circuitry facing toward the back of the camera.)

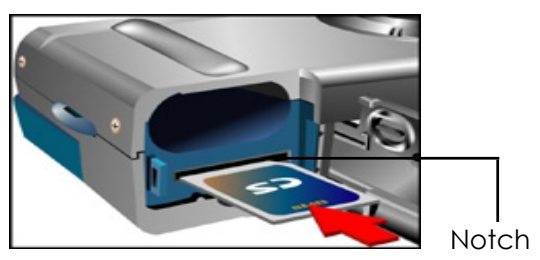

4. Close the battery / memory card cover.

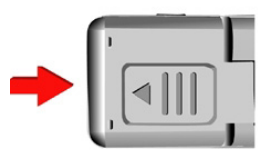

## <span id="page-18-0"></span>Install the Batteries

#### **To install or replace the batteries:**

1. Turn off the camera.

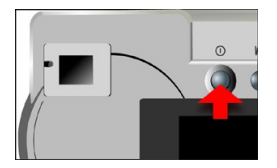

2. Open the battery compartment on the bottom of the camera by pressing on the cover and sliding in the direction of the arrow toward the outside edge of the camera.

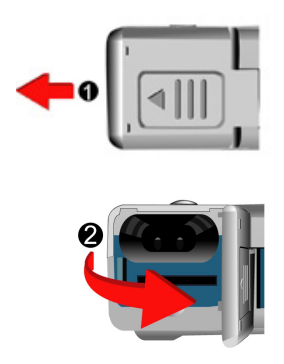

3. Insert batteries into the chamber making sure that the positive  $\bigoplus$  and negative  $\bigoplus$  ends are properly oriented, as indicated on the compartment's interior wall.

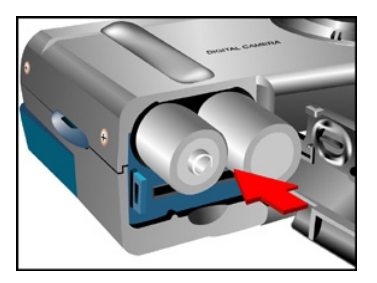

4. Close the battery cover.

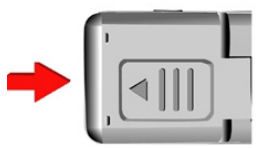

### <span id="page-20-0"></span>Choose a Language

The digital camera can display text and messages in English, French, Spanish, German, Italian and Japanese.

#### **To select a different language:**

1. Rotate the Mode Dial to Setup mode  $\Xi$ .

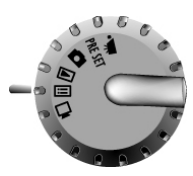

2. Turn the camera on.

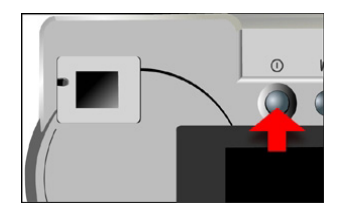

3. Use the Down button  $\bigcirc$  to select **Language** then press the Display button **IOI** to enter this menu.

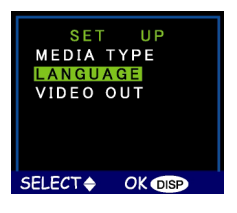

4. Use the Up and Down buttons  $\mathbf{O}$  /  $\mathbf{O}$  to select the language you want to use.

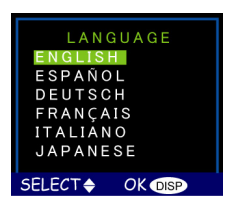

5. Press the Display button **IOI** to set it. The Setup Menu returns.

## <span id="page-22-0"></span>Set the Time and Date

When you transfer a photo to a computer and/or print it, the time and date will show when it was taken.

#### <span id="page-22-1"></span>**To set the date display style:**

1. Rotate the Mode Dial to Setup  $\Xi$ .

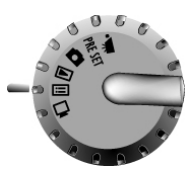

2. Turn on the camera.

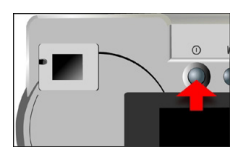

3. Use the Down button  $\bigcirc$  to select **Date** and then press the Display button  $|O|$ .

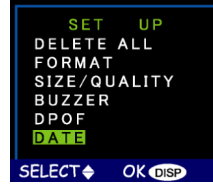

4. Select the **Style** option. Press the Display button IOI to enter that menu.

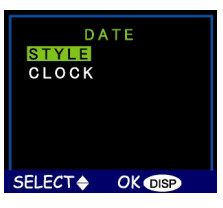

5. Choose either Month/Day or Day/Month as the display style for the date.

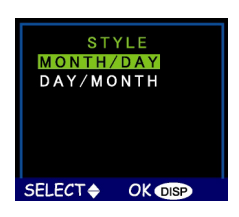

6. When the settings are correct, press the Display button **O** to save the changes.

#### **To set the date and time:**

1. Select **Date** on the Setup menu and then press the Display button  $|O|$ .

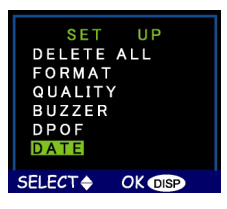

2. Select the **Clock** option. Press the Display Button  $\Box$ to enter that menu.

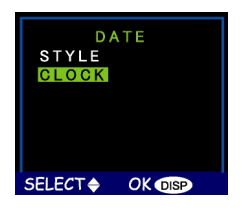

3. Use the Up and Down buttons  $\bigcirc$  /  $\bigcirc$  to adjust the hour. Press the Strobe/Copy  $\overline{\mathbf{P}}$  button to set it and move on to minutes.

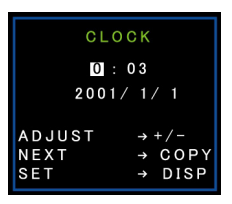

- 4. Next, set the minutes in the same manner. Press the Strobe/Copy button  $\overline{\mathbf{L}}$  and accept and move on to the next Clock option.
- 5. Once the time has been set, repeat step 3 to set the year, then the month, and finally the day.
- 6. When the settings are correct, press the Display  $b$ utton  $|O|$  to save the changes.

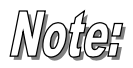

If you make a mistake and need to go back, use the White Balance/Delete button  $W\!B$   $\bar{m}$ .

## <span id="page-26-0"></span>Chapter 2 - Taking Pictures

This chapter shows you how to take pictures with your digital camera.

## Prepare the Camera

#### **To prepare the camera for picture taking:**

1. Press the Power button to turn it on. After a short pause, the LED will stop flashing, which is the signal that the camera is ready for use.

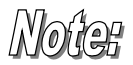

Make sure you have installed 2 Alkaline size AA batteries.

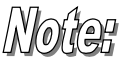

If you want to store your photos on a SmartMedia™ card, make sure it is also installed before you turn on the camera. If you want to store images directly to the camera's internal memory, either remove the memory card, or select Internal from the Storage Media menu.

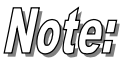

Using the LCD display consumes more battery power. To prolong the life of your batteries it is recommended to keep the LCD display shut off when not in use.

## <span id="page-27-0"></span>Select the Camera Mode

There are two modes for taking pictures: Snapshot and Preset. Snapshot mode is for basic picture taking, while the Preset mode allows you to take pictures in one of five preset schemes: Landscape, Portrait, Night Scene, Self-Timer and Macro.

**Rotate the Mode Dial to the mode you wish to use.** For basic "point and click" picture taking, you can use the Snapshot mode indicated by the camera icon  $\Box$ .

To use the self-timer, rotate the Mode Dial to the Preset mode and the use the Up and Down buttons to select the Self-Timer mode.

### Frame the Shot

To prevent the camera from taking blurry pictures, hold it steady. Use either the Viewfinder or the LCD display to frame the picture, according to the needs of your shooting conditions. Turning off the LCD display and taking pictures with just the Viewfinder will result in longer battery life. However, in some conditions it may be more convenient to use the LCD display.

## <span id="page-28-0"></span>Zoom and Shoot

#### **Zoom in on a particular object**

You can use the Zoom In  $\Box$  or Zoom Out  $\Box$  buttons to narrow or widen the lens' field of view. Use the LCD display to preview the effects of the zoom function.

#### **Automatic Image Processing**

Pressing the Shutter button half way down initiates the camera's internal image processing function. The camera will adjust the photo to compensate for ambient lighting, and, if in auto-flash mode, detect whether or not the flash is required.

#### **Shoot the picture**

When you are happy with the preview, slowly press the Shutter button. (Take care not to press the Shutter button to rapidly or forcefully, otherwise you might shake the camera and get a blurry picture as a result.)

### Turn off the Camera

When you are finished taking pictures, press the power button to turn it off. This conserves battery power and prevents unnecessary wear and tear on the internal electronic parts.

## <span id="page-29-0"></span>Chapter 3 - Reviewing Your Pictures

One benefit of digital cameras is that you can immediately check whether or not you like the picture you just took. After you take a picture you can see what it looks like and then retake it if you are not happy.

## Switch to Playback Mode

To view the pictures that you have stored in internal memory or on the SmartMedia™ Card, rotate the Mode Dial to **Playback Mode** and turn the camera on

If the LCD is not turned on, press the Display button  $[O]$ . You can cycle through these modes by repeatedly pressing the Display button.

#### Full-Screen Review

The default Playback method is to show each individual picture one at a time at full-screen size. For the Full-Screen Review method, press the Up and Down buttons  $\mathbf{Q}/\mathbf{Q}$  to cycle through the pictures you've taken.

<span id="page-30-0"></span>You can also use the Zoom buttons **T** / **W** to see more detail on a particular picture. The default zoom setting is "x1"; Press Zoom In  $\Box$  to increase the zoom ratios as follows: x1.0, x1.5, x2.0, x2.5, x3.0, x3.5, x4.0. Press the Zoom Out button  $\mathbf{w}$  to decrease zoom ratios (from x4.0 down to x1.)

#### umhnail Review

If you press the Zoom Out button  $W$  when the zoom ratio is at x1 (default), the camera switches over to Thumbnail Review method.

In Thumbnail Review, four pictures are shown on the LCD simultaneously. Use the Up and Down buttons  $\bigcirc$  /  $\bigcirc$  to cycle through the pictures.

To return to Full-Screen Review, select the photo you want to view and press either the Shutter button or the Zoom Out button. The selected picture will then be expanded to fill the entire LCD screen.

## <span id="page-31-0"></span>Chapter 4 - Connecting to a Computer

The digital camera stores pictures as digital data rather than on film. Instead of making a trip to a developer and printing from negatives, you can simply copy your pictures to a computer for long-term storage. Once transferred, your pictures can be viewed, printed, sent to friends and family via e-mail, or saved to any removable media device (such as floppy disk or CD-ROM) for delivery to a photofinisher. After transferring pictures to your computer, any copies stored on the memory card or on the camera's internal memory may be deleted to make way for new pictures.

This chapter explains how to connect your digital camera to a computer for either downloading pictures to a PC or for using as a PC Camera.

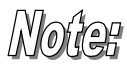

Do not connect the camera to your computer before installing the software. This may cause installation problems. Please make sure you install the software from the CD-ROM prior to connecting the camera to your computer.

### <span id="page-32-0"></span>Installing Software

Follow these instructions to install the digital camera drivers and software on your system.

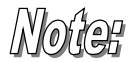

Please have your Windows CD-ROM ready beforehand, as you may be prompted to insert it during the installation process.

#### **Step 1: TWAIN Driver / Utility Installation**

- 1. Insert the installation software CD into your CD-ROM drive. Don't connect the camera to the PC.
- 2. The installation program should start automatically. If not, double click the My Computer icon on your desktop, open the CD-ROM drive, and then run the 'setup.exe' found on the installation CD-ROM.
- 3. Follow the on-screen instructions. All the necessary software is installed automatically. The TWAIN drivers and utility program that allow the camera to 'talk' to the computer via the USB cable are also installed.

#### **Step 2: MSD / PC Camera Driver Installation**

- 1. To install the necessary drivers for Mass Storage Device (MSD) mode and PC Camera mode, first set the correct operational mode for that function. For example, set the Mode Dial to PC Camera mode to install those drivers, and to any other mode to install Mass Storage Device drivers.
- 2. Connect the small connector of the USB cable to the camera, as shown:

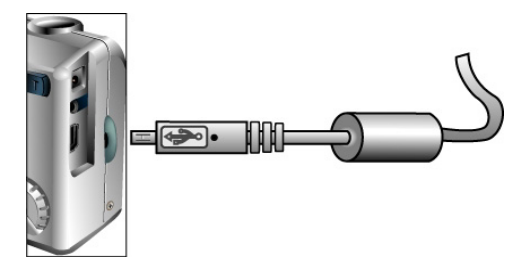

3. Connect the large head of the USB cable to an empty USB slot on your computer. To locate USB slots on your computer, look for the USB icon  $\mathcal{F}$ .

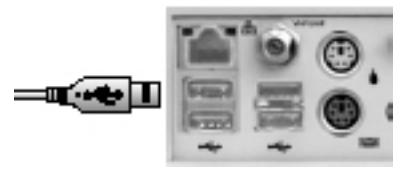

#### <span id="page-34-0"></span>Digital Camera User's Manual

- 4. The Windows Add Hardware Wizard will automatically detect the camera and lead you through the installation procedures for the corresponding mode.
- 5. You will need to do this once for each mode (PC Camera and MSD.)

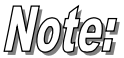

You should reboot your computer before using camera and software for the first time. Remember to connect your camera to the PC with the USB cable before being able to download pictures.

## Making the Connection

The camera can be used in two different modes when connected to your computer:

- Mass Storage Device (MSD)
- PC Camera

MSD mode allows you to use the camera just like a standard storage device where you can copy, delete and move files to and from the camera just as you would a normal disk drive.

PC Camera mode allows you to use the camera as a standard PC video camera like the kind used for video teleconferencing, security, videophones, and so on.

Both MSD and PC Camera mode may only be used once you have connected the camera to your PC with the supplied USB cable.

## <span id="page-35-0"></span>Copying Photos to a PC

When connected to your computer in MSD mode, the digital camera behaves exactly like any another disk drive attached to your computer. This makes copying the images to your hard drive as easy as copying files from a floppy disk, zip drive or CD-ROM.

#### **To copy photos to your computer:**

- 1. Connect the digital camera to the computer with the USB cable.
- 2. Turn on the camera.
- 3. Open Windows Explorer. The contents of your computer will be displayed, including all your disk drives, and, if the camera is connected properly, an extra disk drive representing the camera's memory called "Removable Disk."
- 4. Select the digital camera drive. The camera's photos are listed. Select the photos and drag and drop them onto your computer's hard disk.

### <span id="page-36-0"></span>Using as a PC Camera

To use the camera as a PC Camera, you must put the camera in PC Camera mode  $\Box$  and then connect it to the computer via the USB port.

When connected, the camera may be used in conjunction with any commercially available video capture software to create your own home videos. Then you can edit and distribute your video files across the Internet or save them on CD-ROM for later viewing on your PC or with a VCD/DVD player.

PC Camera mode can also be used with real-time video conferencing software such as Microsoft NetMeeting™.

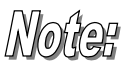

#### **To use the digital camera as a PC Camera you must set the camera to PC Camera mode.**

To use the digital camera in MSD mode, you can use any of the modes except for the Pc Camera mode.

## <span id="page-37-0"></span>Chapter 5 – Mode / Operation Guide

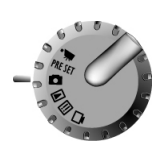

The digital camera has six separate modes of operation. You can select which mode you want to use by rotating the Mode Dial to the correct p osition. This chapter describes each of these modes an d the different button functions in each mode.

## Snapshot Mode

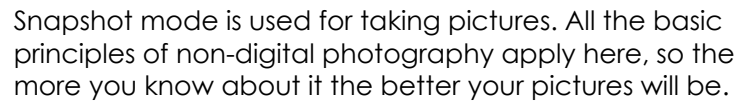

#### **Snapshot mode's button functions:**

- **Up Button:** Increases the camera lens' exposure va lue, which allows in more light.
- **Down Button:** Decreases the camera lens' ex posure value, which gradually blocks light.
- **IOI Display Button:** Cycles through the following LCD display settings: *LCD*, *backlight* and *status information all turned on*; *LCD* and *backlight on* but *no status information*; and *LCD off*.
- <span id="page-38-0"></span> $\bullet$   $\bullet$   $\bullet$   $\bullet$  **Strobe** / **Copy:** Determines how the strobe light (flash) is used. Pressing the Strobe key cycles through the following settings: *Auto (A)*, *On*, *Off*, and *Red-Eye Reduction*.
- <sup>WD W</sup> **WB** / Delete: Adjusts the White Balance settings. Pressing the WB key cycles through the following settings: *Auto*, *Day Light*, *Shade*, *Light Bulb (incandescent light)*, and *Fluorescent Light*.
- **W** Zoom Out: Widens the field framed by the cam era's lens from x9.0 to x1.0.
- **T** Zoom In: Narrows the field framed by the camera's lens from: x1.0, x1.25, x1.5, x1.75, x2.0, .4, x2.25, x2.5, x2.75, and x3.0, optically; and x1.2, x1 x1.6, x1.8, x2.0, x2.2, x2.4, x2.6, x2.8, and x3.0, digitally.

Video Mode

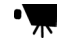

Video mode allows you take record 10-second movie (including audio) to your camera's on-board memory or the SmartMedia™ card.

#### **To record a video clip:**

1. Turn the Mode Dial to the Video Clip mode setting.

- <span id="page-39-0"></span>2. When the camera's LCD screen comes on, f rame your sho t.
- before terminating the recording. However, if you 3. Press the Shutter Button to begin recording. By default, the camera records a full 10-seconds press the Shutter Button a second time you can terminate the recording before that time is up.

Like Sna pshot mode, you may also zoom in and out when r ecording videos. The available zoom ratios in Video Mode are:

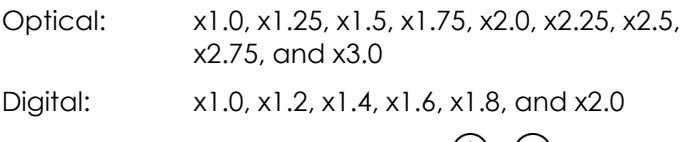

Pressing the Up and Down buttons  $\bigcup$  /  $\bigcup$  while exposure value, which variously brightens and darkens the video as light is regulated. recording a video increases and decreases the lens'

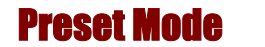

PRF SFT

Preset Mode has five preset settings optimized for taking specific types of pict ures: Landscape, Portrait, Night Scene, Self-Timer and Macro. Select the Preset option for <span id="page-40-0"></span>the type of picture you want to take using the Up and Down  $\bigcirc$  /  $\bigcirc$  buttons, and then press the Shutter button.

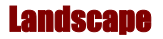

This preset is optimized for taking landscape pictures, with the lens focus universally distributed to encompass everything within the entire frame.

#### Portrait

## ⋞

This preset is optimized for taking "head shots" of other people, focusing more on the center of the frame than the peripheral parts.

#### Night Scene

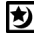

This preset is optimized for taking photos at night, opening the lens aperture wider and longer to gather as camera perfectly still when taking night shot or place it much ambient light as possible. You should hold the upon a stable surface or tripod to minimize incidental blurring resulting from the longer exposure.

## <span id="page-41-0"></span>Self-Timer

 $\ddot{\bm{\delta}}$ 

This preset lets you to take a photo after a ten second delay. This gives you the ability to take hands-free photos, perhaps self-portraits or group photos, for example.

#### **To Take a Group Photo**

- 1. Position the camera on a stable surface (such as an optical tripod) and frame the shot.
- 2. Rotate the camera's Mode Dial to Preset mode
- 3. Use the Up and Down buttons to select the Self-Timer Preset.
- 4. Press the Shutter Button. The 10-second countdown begins immediately. As soon as the delay ends, the camera takes the picture.

With the exception of the Shutter button, all of the camera's other buttons behave the same as they do in the other Preset modes.

#### Macro

This preset optimizes the camera for taking extreme close up shots of objects or people within a foot or less of <span id="page-42-0"></span>the camera. When not using this preset, the camera lens cannot focus as well as normal due to the extremely short distance between it and the subject matter.

## Playback Mode

 $\blacksquare$ 

The Playback mode is used to view the photos stored in the digital camera's on-board memory or on the SmartMedia<sup>™</sup> memory card.

To view the photos, rotate the Mode dial to the Review mode position. (Press the Display  $\vert \Box \vert$  button to turn it on.)

#### **Playback mode's button functions:**

- **Up Button:** Move to the previous photo.
- **Down Button:** Move to the next photo.
- **IOI Display Button:** Cycles through the following LCD display settings: *LCD*, *backlight* and *status information all turned on*; *LCD* and *backlight on* but *no status information*; and *LCD off*.
- <sup>4</sup> **B** strobe / Copy: Copies the selected image from on-board memory to the memory card or vice versa.
- WB  $\overline{\mathbb{D}}$  **WB** / Delete: Deletes selected photo.
- <span id="page-43-0"></span>• **Zoom Out:** In Snapshot Mode, widens the field framed by the camera's lens from x4.0 to x1.0. If you zoom out while in Playback mode the camera switches to Thumbnail mode.
- **T Zoom In:** Narrows the field framed by the camera's lens from x1.0 to x4.0 (x1.0, x1.5, x2.0, x2.5, x3.0, x3.5, 4.0)

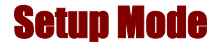

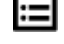

Setup Mode configures the camera. To open the Setup menu, rotate the Mode dial to the Setup position.

The Setup menu is displayed on the LCD as follows:

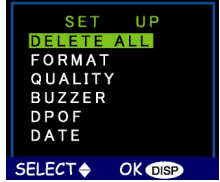

<span id="page-44-0"></span>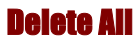

To delete images from either the camera's internal memory or from the SmartMedia™ Card, select **Delete All** from the Setup menu.

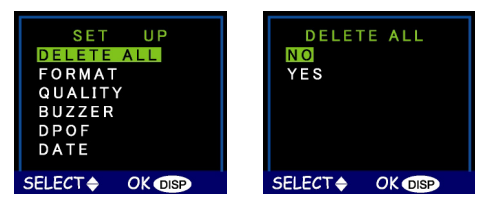

#### Format

This option completely erases and reformats of the storage device. It is similar in function to formatting or defragmenting a PC hard drive. Although Format takes longer than Delete, be sure to format your storage device occasionally to ensure the card continues to function optimally.

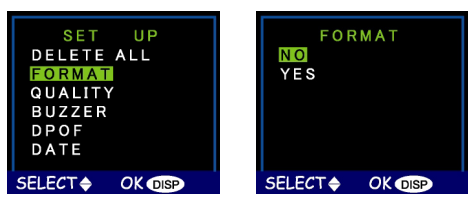

#### <span id="page-45-0"></span>Duality

Adjust the image quality and resolution by selecting Quality from the Setup menu.

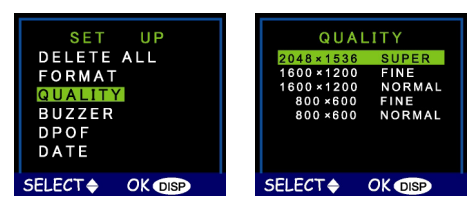

There are five different picture resolutions available:

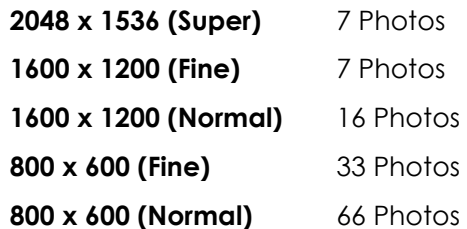

The higher the quality, the clearer your picture will be, but at the same time the image file size will be larger, and therefore you will be able to store fewer pictures in memory. Generally, Normal quality (800 x 600) is high enough quality for most purposes.

#### <span id="page-46-0"></span>Buzzer

When this feature is turned on, the camera makes a beep when you push its buttons or rotate its Mode dial.

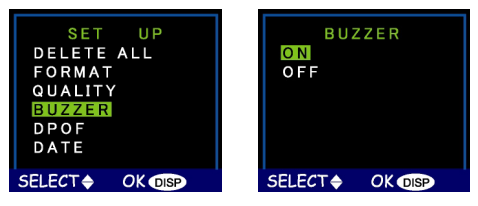

To activate the beeps, select the Buzzer option from the menu. On the subsequent screen, select Yes to confirm and then press the Display button  $|O|$ .

### DPOF

The Digital Printer Order Format (DPOF) lets you print photos directly to a printer that supports this protocol.

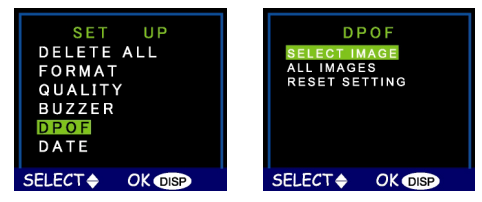

Choose specific images with the Select Image option or select All Images to print the storage device's entire contents. Select Reset Setting to deselect images and

<span id="page-47-0"></span>disable the DPOF function. After making your selection, press the Display button  $\vert \Box \vert$  to register the change.

#### Date/Time

The digital camera marks each picture with a time stamp displaying the hour, minute and day the photo was taken. This is useful for organizing and keeping track of your photo collection.

For more on setting the time and date see page 18.

#### Media Type

You can choose whether you want to store photo[s in](#page-22-1) the on-board memory or in the SmartMedia™ card.

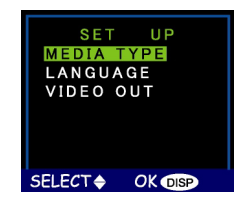

#### **To set the default storage media:**

- 1. Rotate the Mode Dial to Setup  $\Xi$ .
- 2. Turn on the camera.

<span id="page-48-0"></span>3. Use the Down button  $\mathbf{\mathbb{U}}$  to select **Media Type** and then press the Display button  $\Box$ .

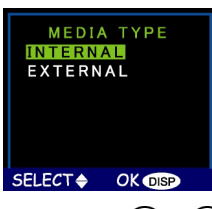

- 4. Use the Up and Down  $\mathbf{Q}/\mathbf{Q}$  buttons to select either Internal, for the camera's on-board memory, or External, to use an installed SmartMedia™ Card.
- 5. Press the Display button **IOI** to confirm your selection and return to the main Setup screen.

#### Language

The digital camera can display menu items in the following languages: English, French, Spanish, German, Italian and Japanese.

For more on setting the default language, see page 16.

#### <span id="page-49-0"></span>lideo i

If connecting your camera to a television set by means of A/V cables, you have the option to choose a transmission format compatible with that of your TV. This allows you to record video images sent to the TV with a VCR. The camera supports audio.

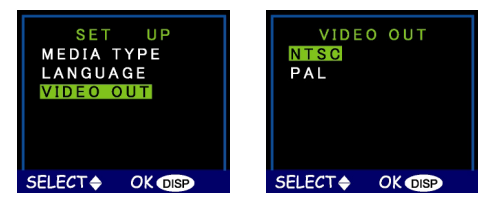

Select the Video Out option from the Setup menu, and then choose either NTSC or PAL, according to your hardware and region. Press the Display button **IOI** to confirm your choice.

#### PC Camera Mode  $\Box$

The digital camera can be used with any commercially available video software as a video camera. Simply connect it to your PC with the supplied USB cable, turn the Mode dial to PC Camera and then it turn on.

For more on this mode, see page 32.

## <span id="page-50-0"></span>Chapter 6 – Using the LCD Display

When the camera is in any mode other than Setup mode, current camera set t ings such as zoom, icons on t h e LCD displ ay indicat e quality, e tc. This chapt er describes t hese icons and t heir meanings.

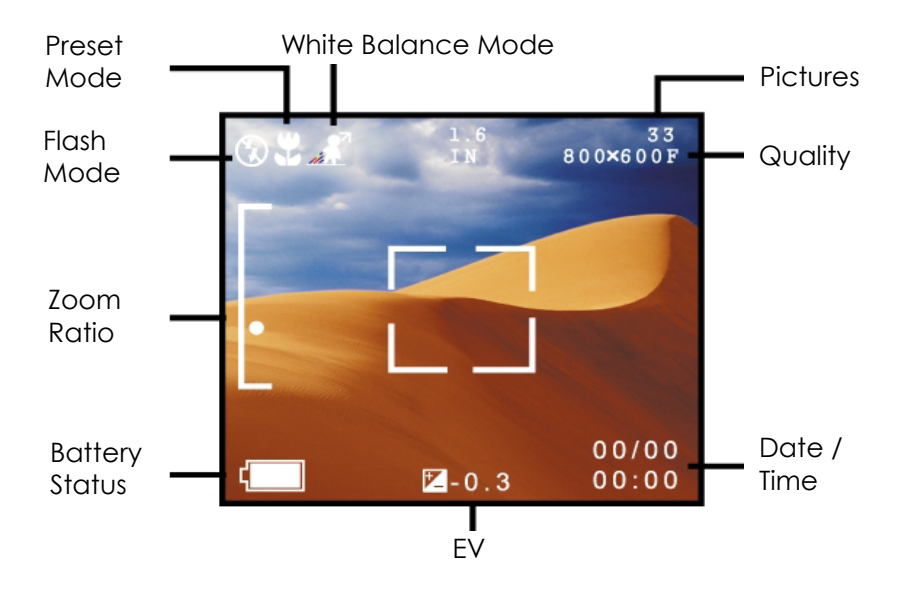

## <span id="page-51-0"></span>LCD Icon Descriptions

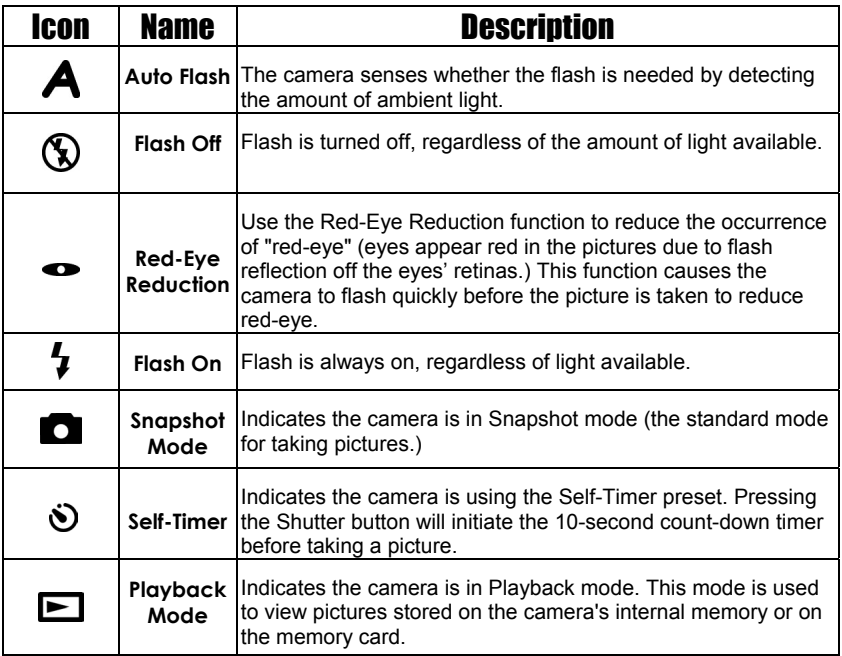

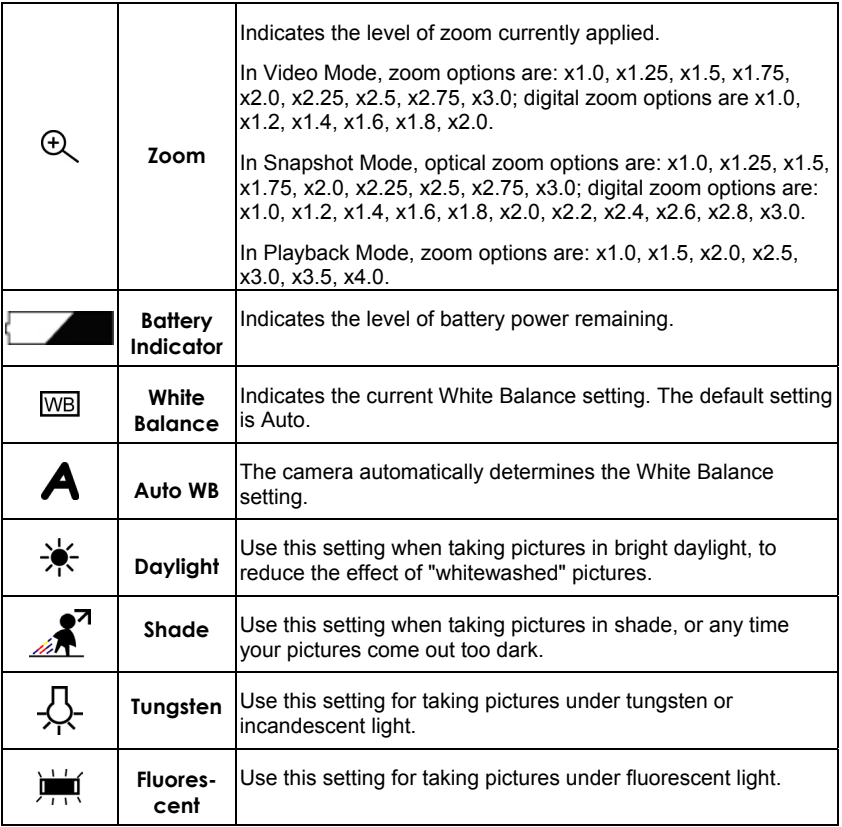

## <span id="page-53-0"></span>Appendix 1 – Button Function Guide

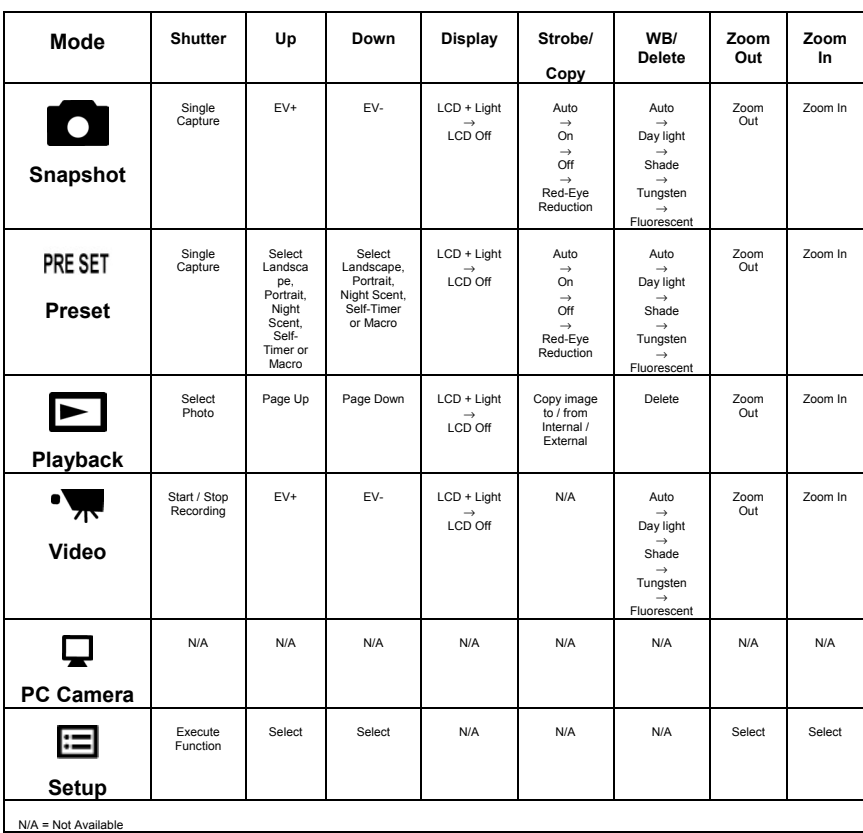

## <span id="page-54-0"></span>Appendix 2 – Troubleshooting

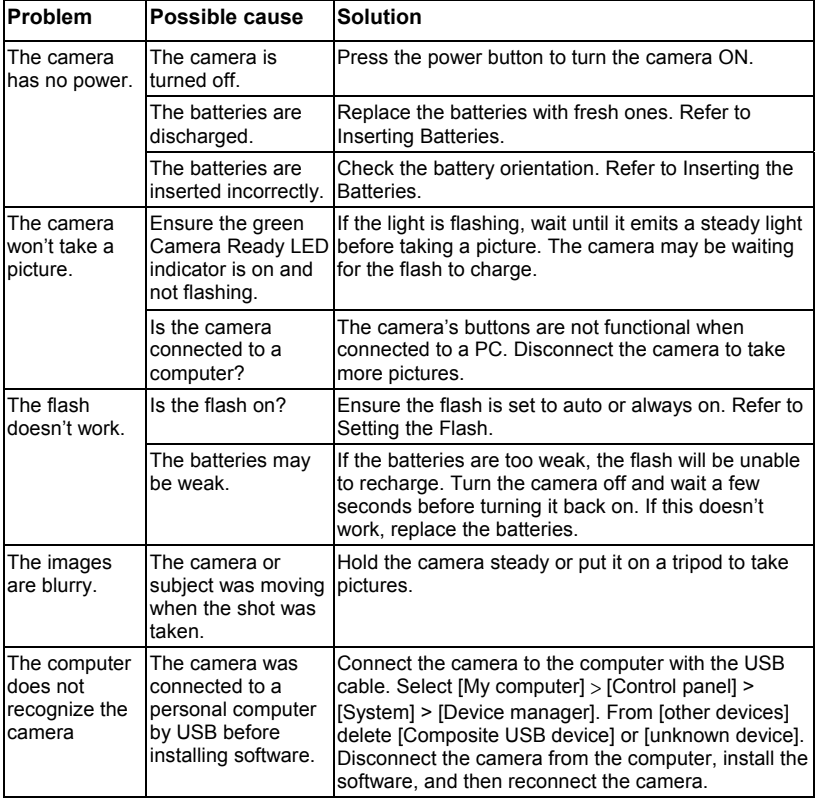

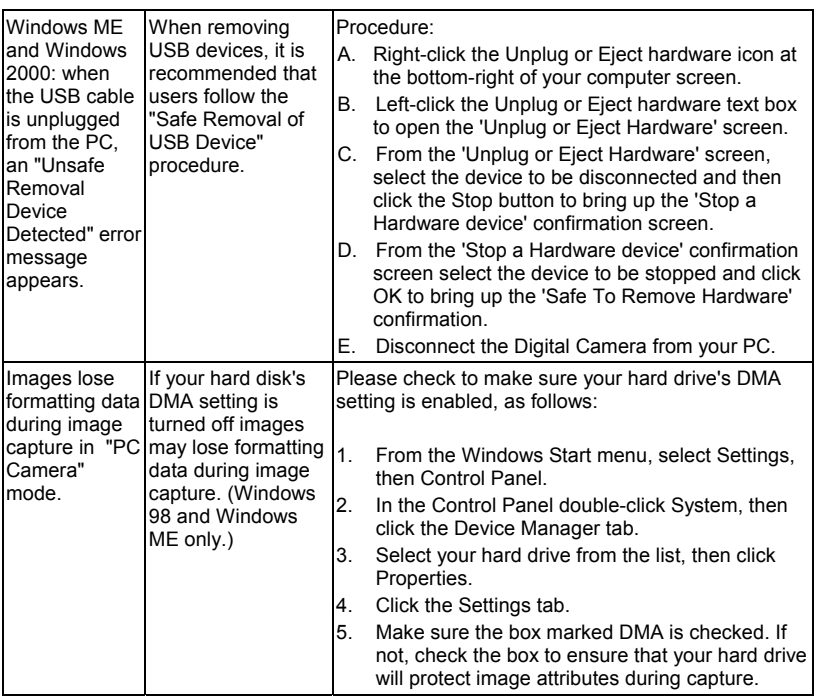